# 機能3:予約・取り寄せ

**①**マイライブラリ画面右上の「検索」ボタンを クリック。

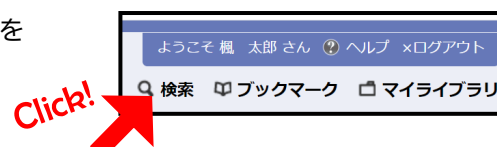

**②**OPAC検索を行い検索結果一覧が表示されたら、資料名をクリック。

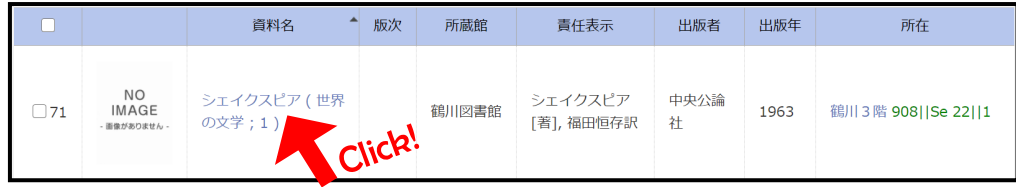

### ③予約ボタンをクリック。

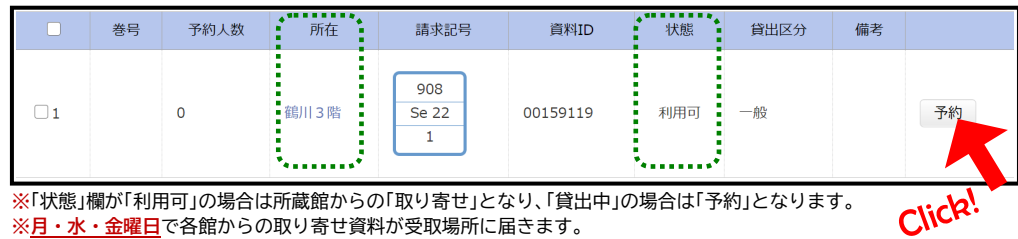

#### **④**受取場所を指定し「予約する」ボタンをクリック。資料が届いたという連絡は、マイ ライブラリトップ画面のアカウント管理に登録してあるメールアドレスに届きます。

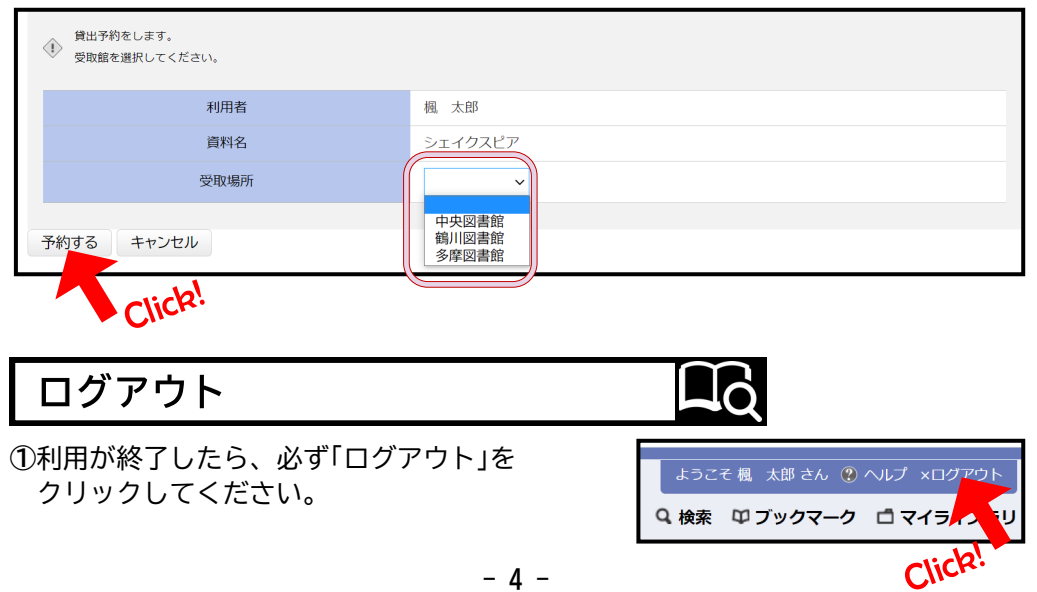

2023年4月 マイライブラリを活用 国士舘大学図書館・情報メディアセンター  $\times$ 皆さん、「マイライブラリ」をご存知ですか? 「マイライブラリ」とは、国士舘大学図書館・情報メディアセンターの OPAC検索画面に用意されている、様々な機能を有する自分専用のページです。 OPAC検索は館内の専用PC、自宅のPC、スマホなどどこからでも使えます。 まずはOPACへ行ってみましょう。 → **様々な方法で** ログイン (?) ヘルプ ×終了 **資料の検索が** 国十舘大学 **できます。** Q検索 ロブックマーク ロマイライブラ! 図書館・情報メディアヤンター 資料検索 資料の検索条件を入力し検索してください ■ 返却日を確認 簡易検索 詳細検索 新着検索 ■ 予約資料を確認 推奨ブラウザはEdge、Chromeです。それ以外のブラウザでは表示が崩れる場合があります 大学 検索 クリア ■国士舘大学HF  $+ -7 - 8$ : ■ 全てを含む →  $m$ anaba 種類: ✔ 図書 ✔ 雑誌 □雑誌巻号 □ 視聴覚 □ 和装古書 □ 雷子図書 **Elizade-**●本学所蔵 ○ NACSIS 検索生· 図書館 分館: 全館 ■図書館HP タイトル: 全てを含む ■開館カレンダー 著者情報: 全てを含む  $\ddot{\phantom{1}}$ ■6大学コンソーシアム横断検索 出版者: 電子資料 中版年,  $\sim$ ■契約データベース・電子 資料 講求記号: ISBN:

クリア 検索 **※**マイライブラリを活用するにはKAEDEネットのパスワードが必要です。KAEDEネットについて不明な点は 国士舘大学図書館・情報メディアセンター 情報システム課(中央図書館6階)にお問い合わせ下さい。

ISSN:

 $\ddot{\phantom{0}}$ 

登録番号:

全てを含む

■並立書誌を検索する(NCID)

 $\sim$ 

日以内

10件ずつ >

**便利なリンク集 です。**

和洋区分:

資料ID:

— 音tvzn....

件名:

■ e-Journal Collection

■電子図書館LibrariE

■学術情報リポジトリ

■図書館アドベンチャー

■ブクログ(企画展示本)

■学修支援パンフレット

学修支援

## ログイン方法

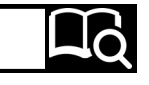

#### **①**OPAC検索画面右上の「マイライブラリ」ボタンをクリック。

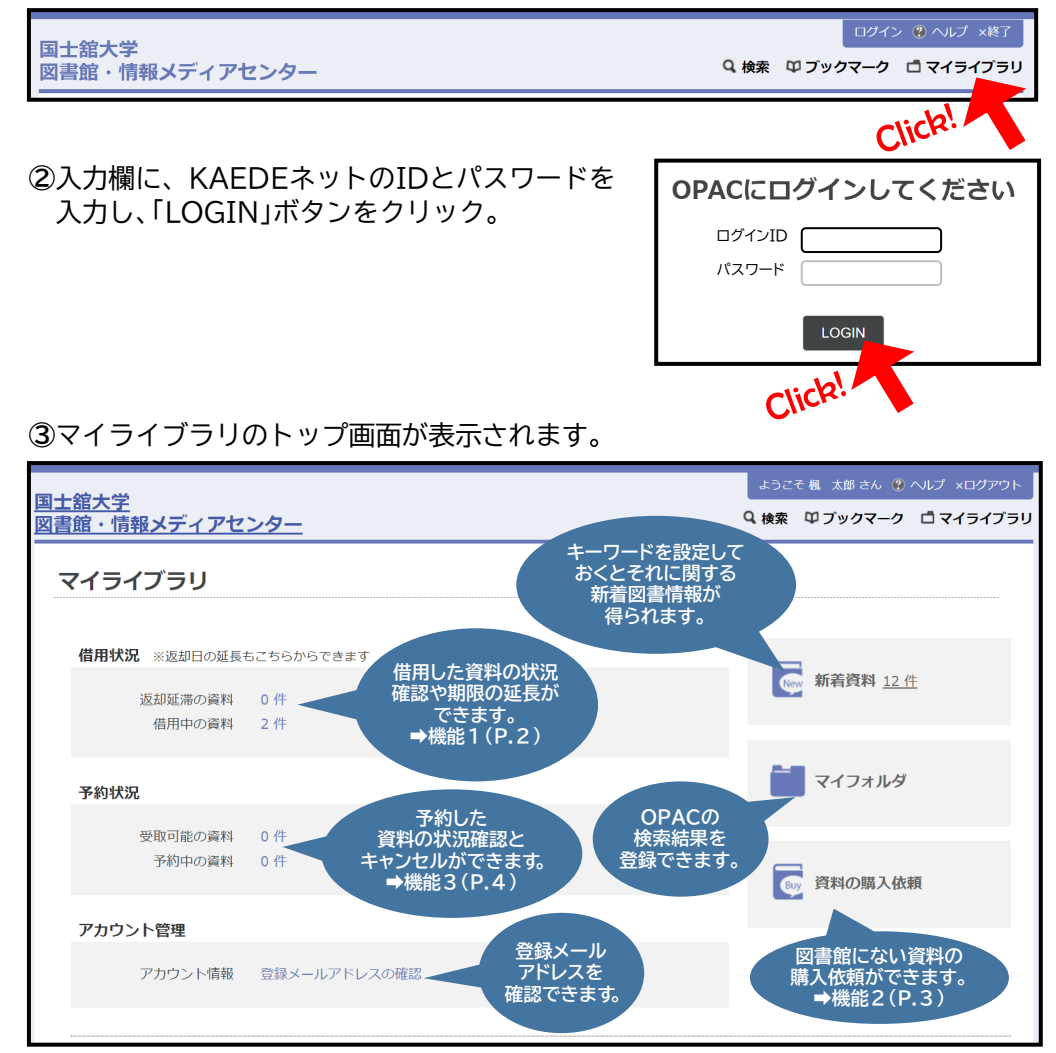

**- 2 -**

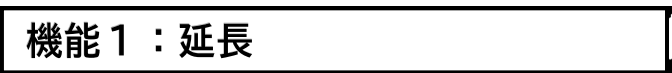

**①**マイライブラリトップ画面にある「借 用状況」の「借用中の資料」の「○件」を クリック。

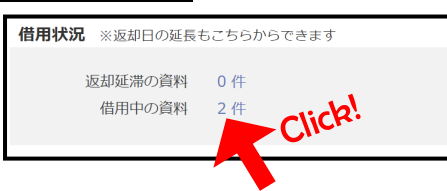

### **②**右端にある「延長」ボタンをクリックすると、その資料の返却期限が延長されます。

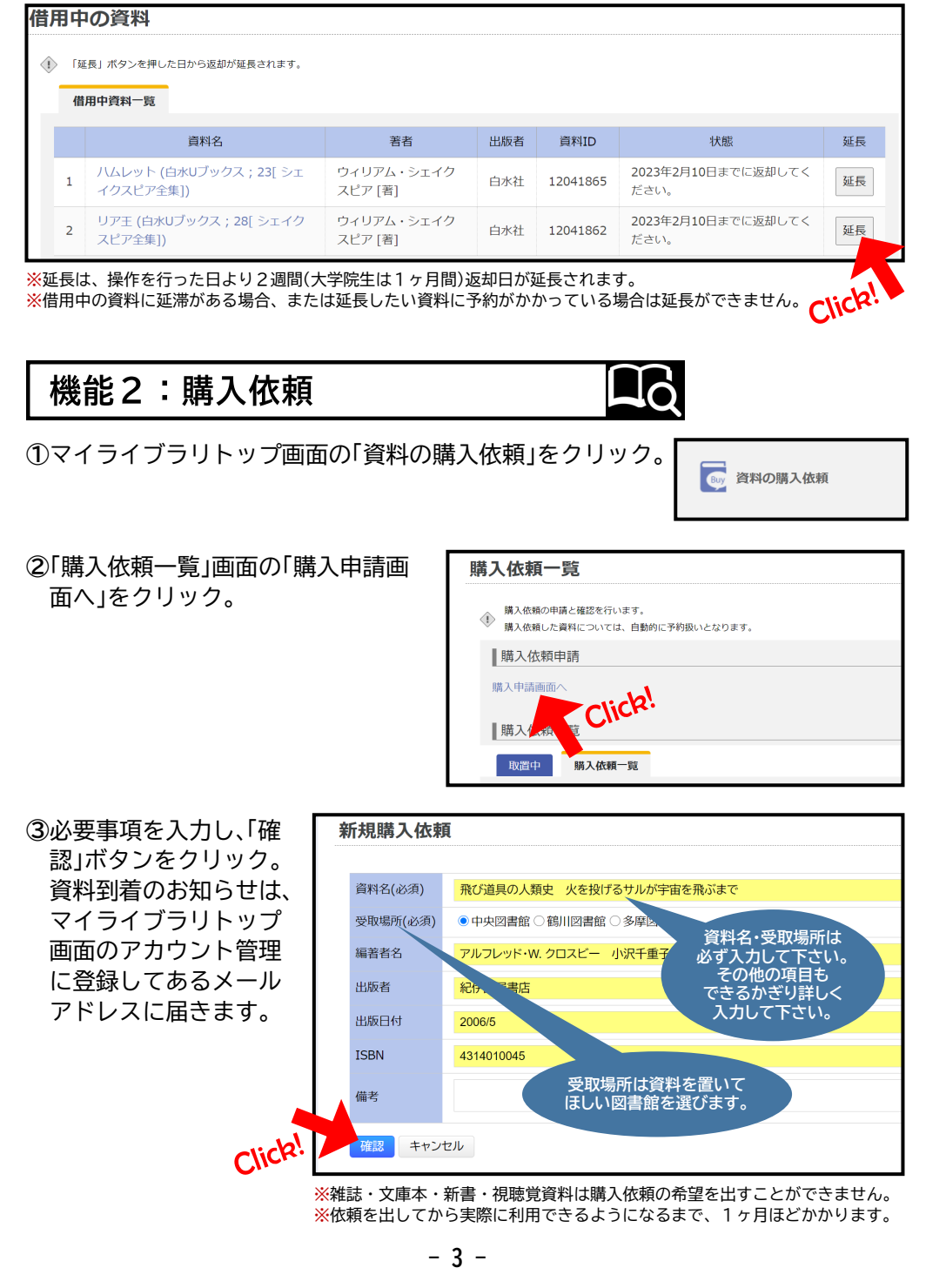